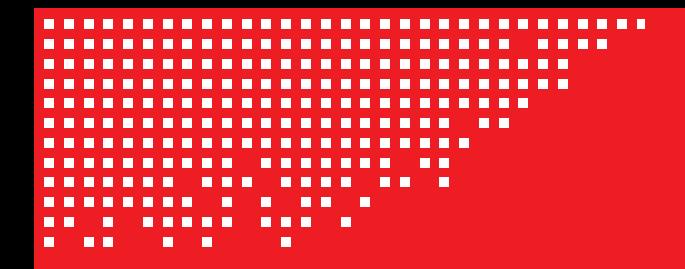

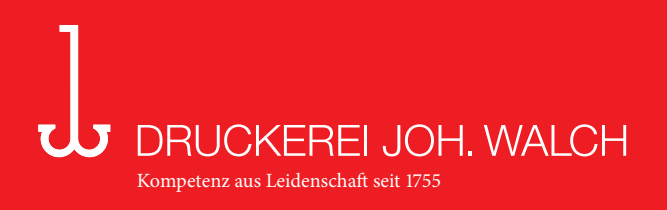

# Upload von Daten an Walch

Sie können PDF- oder ZIP-Daten direkt an uns ohne FTP-Programm per Browser an uns schicken.

Sie finden das Upload-Formular direkt auf unserer Homepage, auf den folgenden Seiten ist die genaue Funktion sowohl für den Internet Expolrer- als auch für den Firefox-Browser beschrieben.

Unsere Web-Adresse lautet www.walchdruck.de

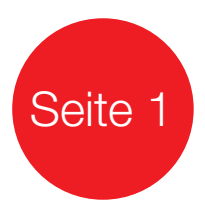

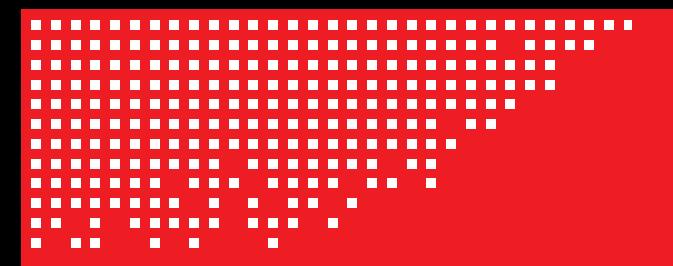

## DRUCKEREI JOH. WALCH Kompetenz aus Leidenschaft seit 1755

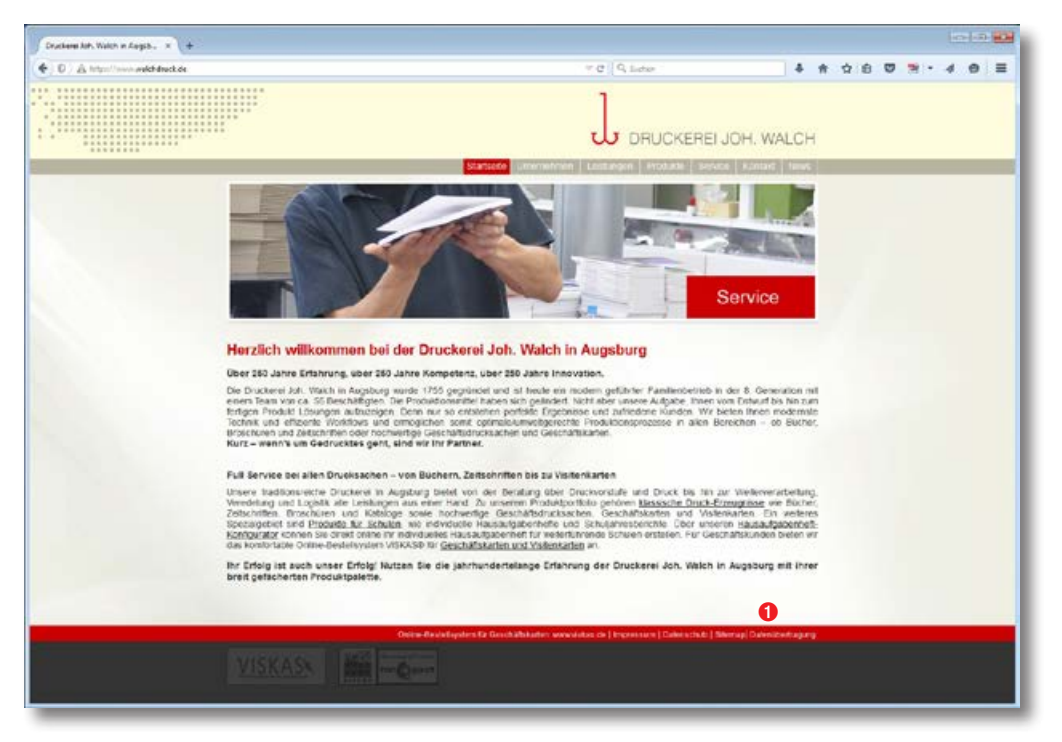

Auf der Startseite unserer Webadresse www.walchdruck.de finden Sie links unten den direkten Link zu unserem Datenupload-Formular  $\bullet$ 

Verwenden Sie den Internet-Explorer als Browser bitte weiter auf Seite 3. Verwenden Sie Firefox als Browser bitte weiter auf Seite 5.

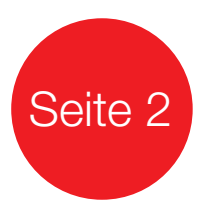

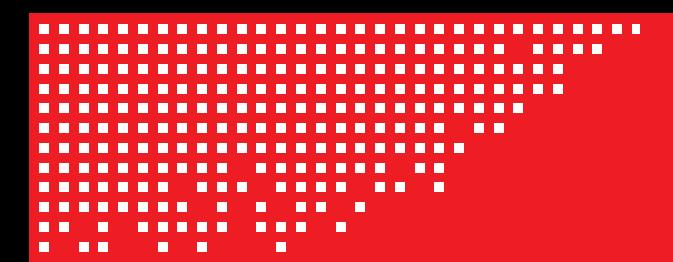

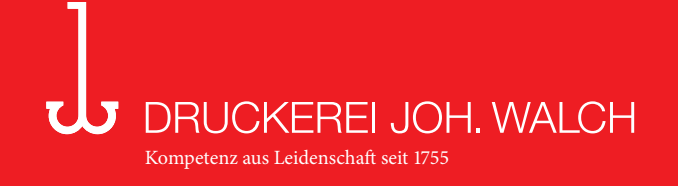

### Internet-Explorer

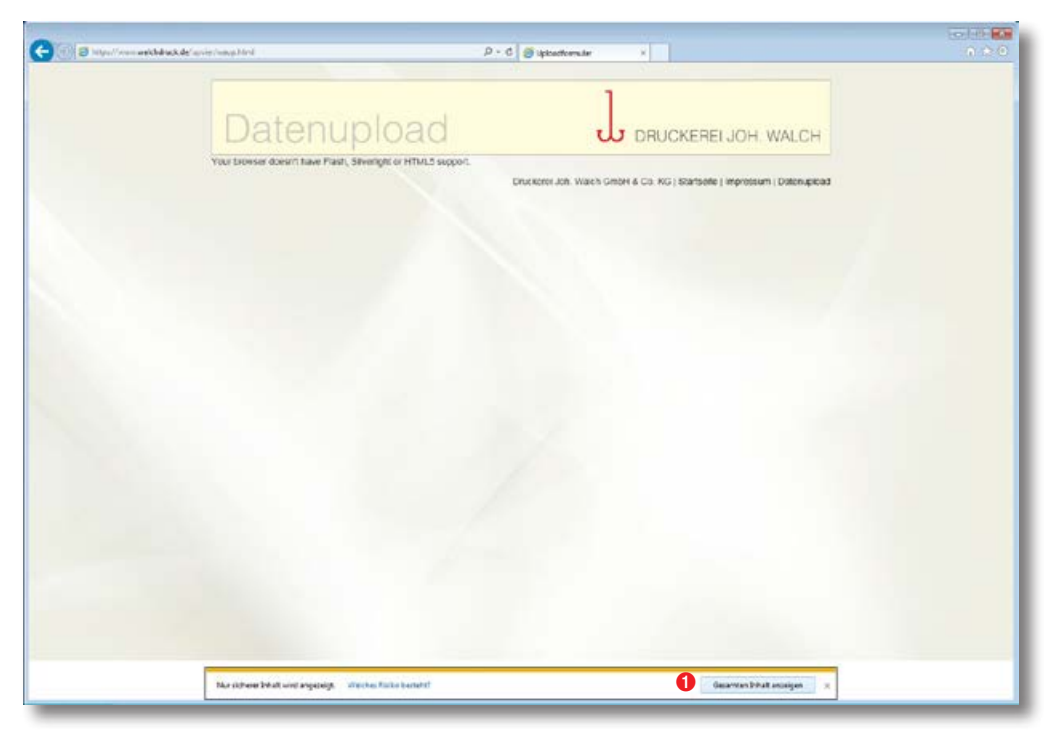

Sie erreichen nun unser Uploadformular.

Aufgrund erhöhter Sicherheitseinstellungen in den Browsern wird Ihnen dieser Inhalt automatisch blockiert.

Durch einen Klick im unteren Bereich auf "Gesamten Inhalt anzeigen" ➊ erlauben Sie für diese Internetsitzung unserer Homepage das Forumlar ➊ korrekt zu laden.

Anschließend sehen Sie nun den korrekten Inhalt unseres Uploadformulars.

Um Daten auf unseren Server zu übertragen können Sie diese nun direkt per Drag&Drop in den weißen Bereich ziehen **O**, alternativ können Sie auch direkt die Daten durch anklicken des Buttons "Datei(en) hinzufügen" auswählen ➋ (siehe nächste Seite).

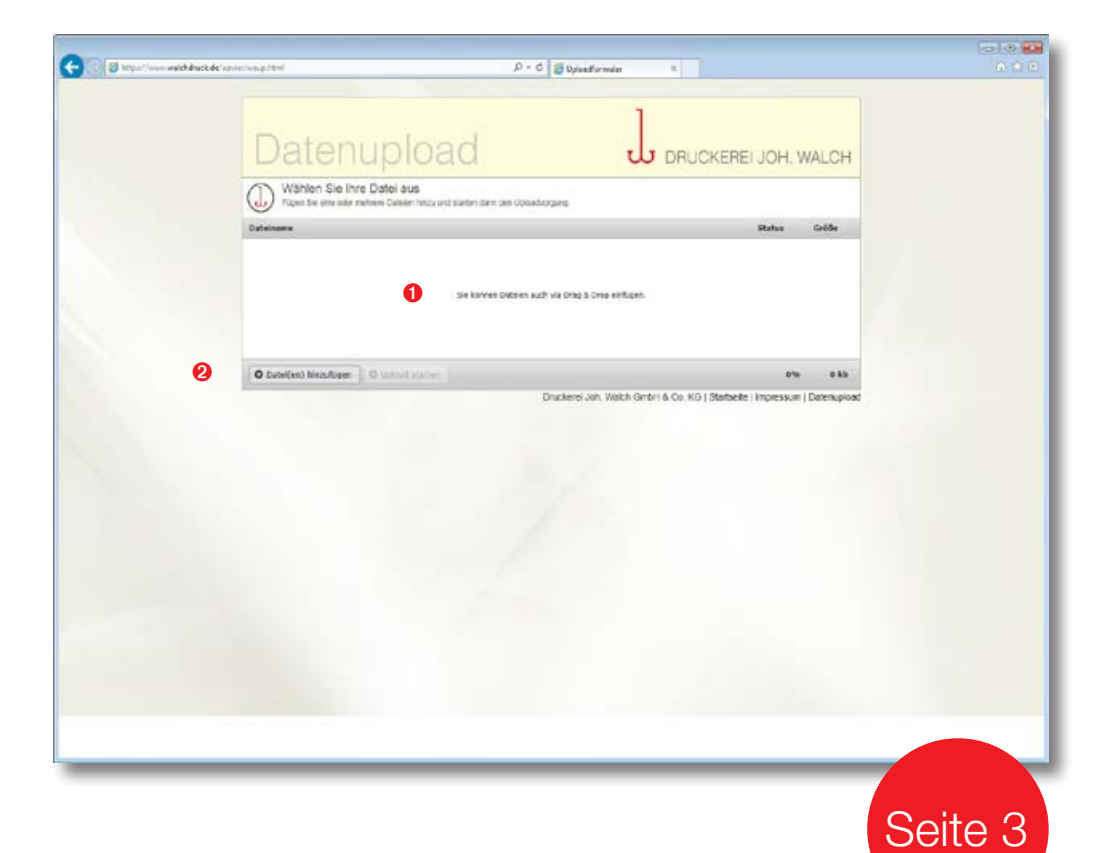

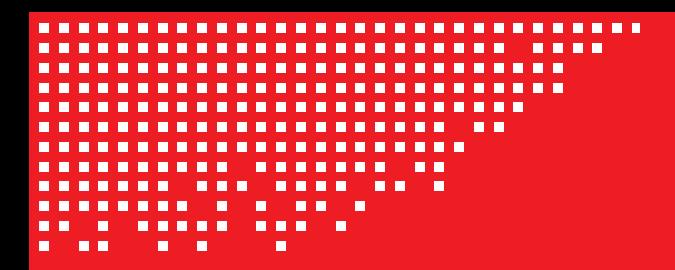

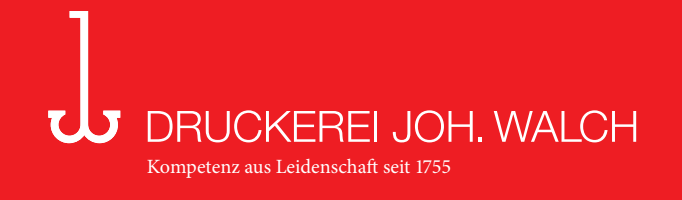

### Internet-Explorer

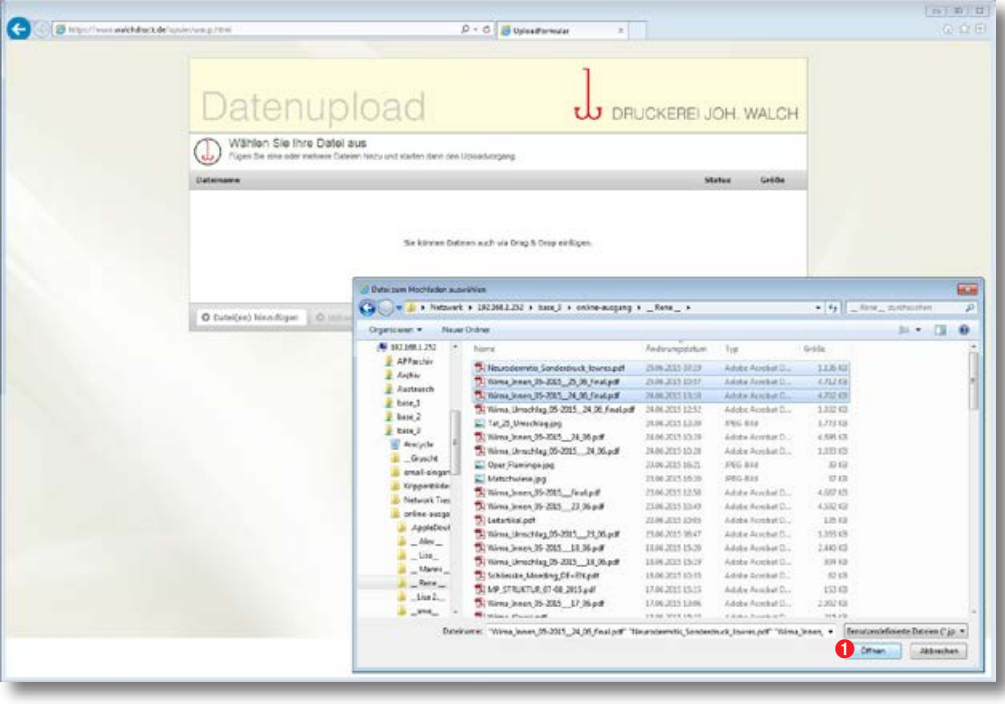

Nach der Auswahl der Daten auf Ihrem Rechner starten Sie den Upload mit einem Klick auf den "Öffnen"-Button  $\bullet$ .

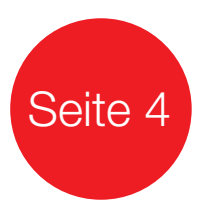

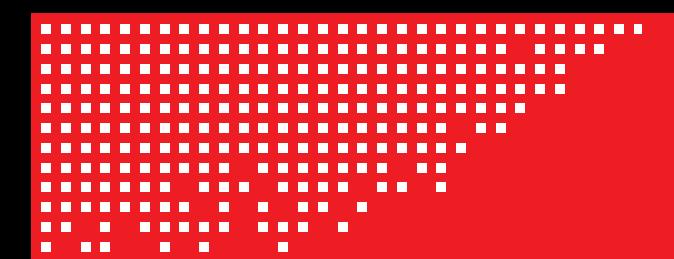

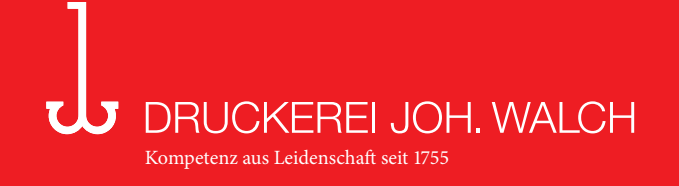

#### Firefox

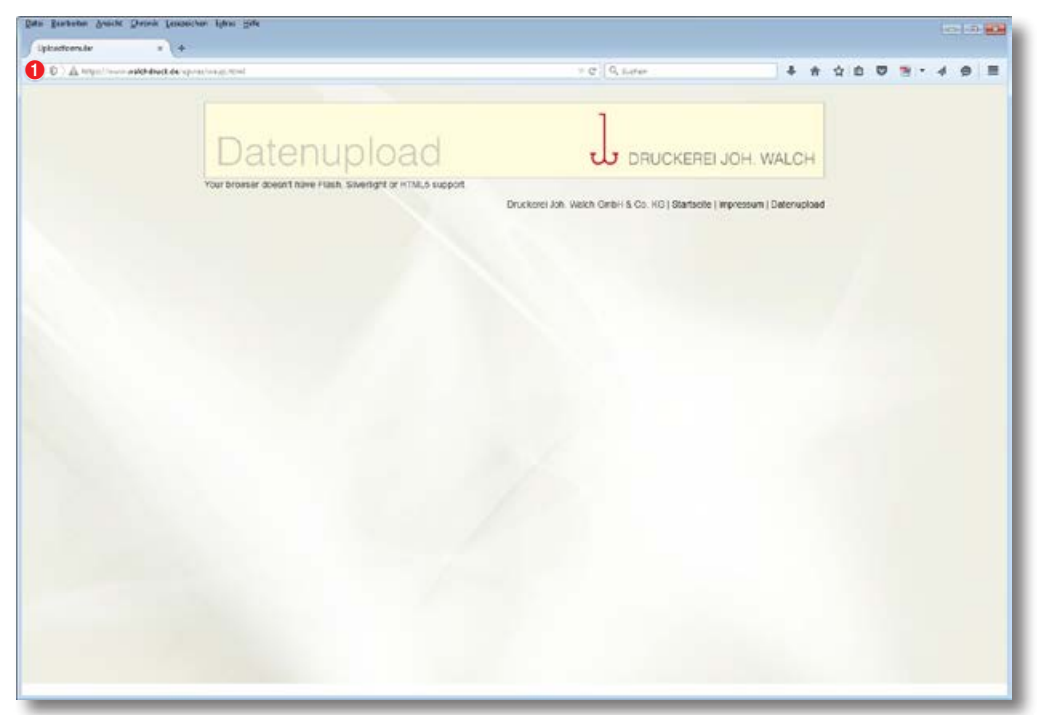

Sie erreichen nun unser Uploadformular.

Aufgrund erhöhter Sicherheitseinstellungen in den Browsern wird Ihnen dieser Inhalt automatisch blockiert.

Durch einen Klick auf das grafische Schild oben neben der Adress-Zeile  $\bullet$  öffnet sich die Sicherheits-Einstellung für diese Seite.

Mit einem Klick auf den "Einstellungen"-Button erscheint ein Menü "Schutz für den Moment aufheben" ➊. Auf dieses Menü klicken, so erlauben Sie für diese Internetsitzung unserer Homepage das Forumlar korrekt zu laden ➋.

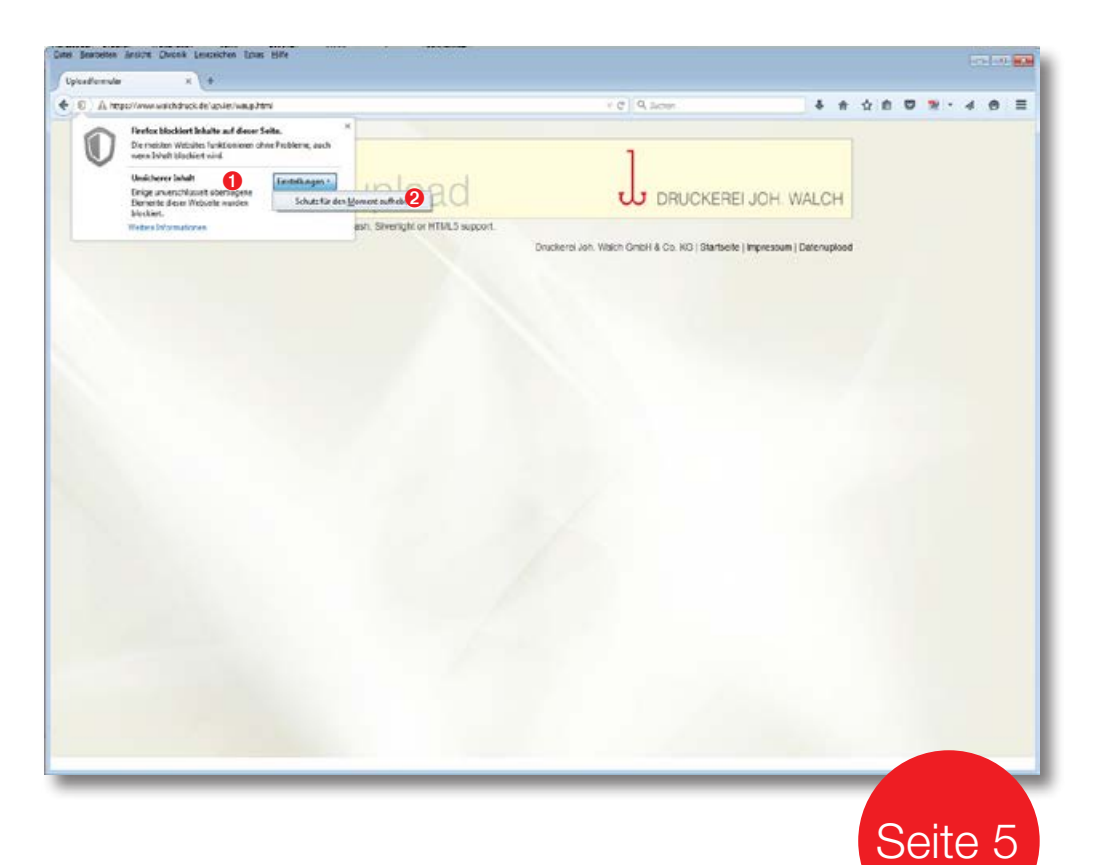

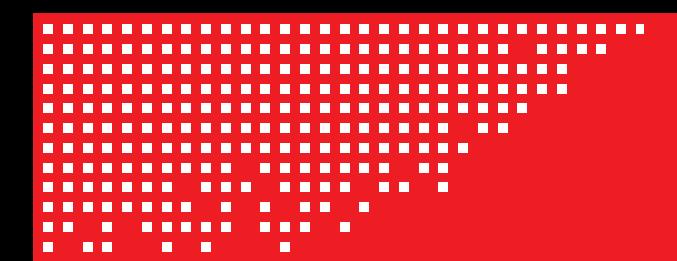

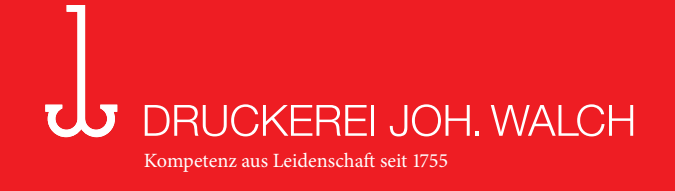

#### Firefox

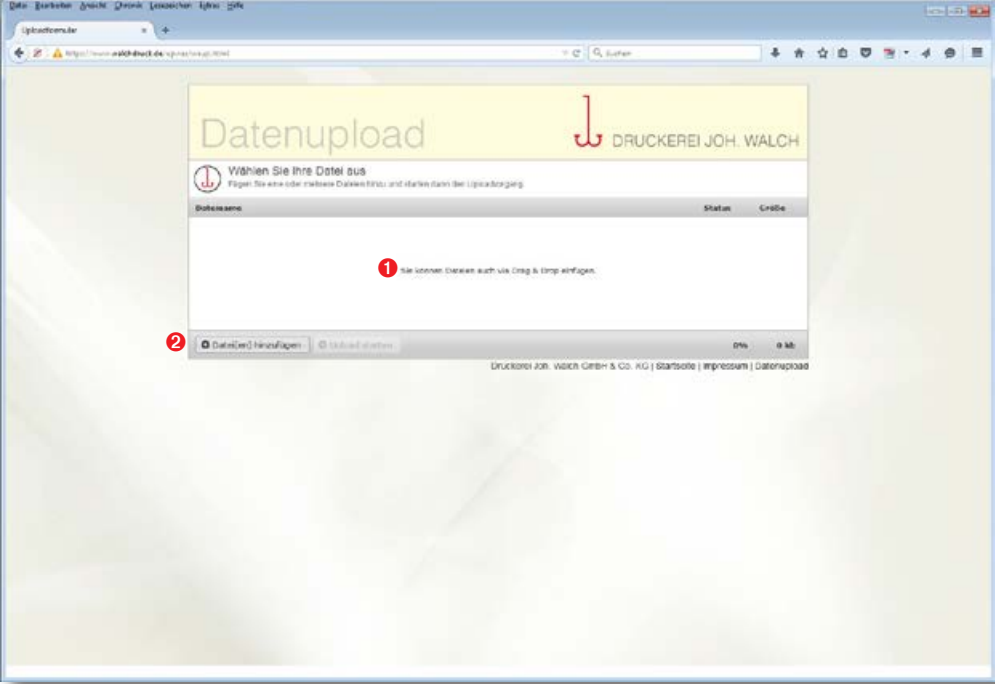

Anschließend sehen Sie nun den korrekten Inhalt unseres Uploadformulars.

Um Daten auf unseren Server zu übertragen können Sie diese nun direkt per Drag&Drop in den weißen Bereich ziehen **O**, alternativ können Sie auch direkt die Daten durch anklicken des Buttons "Datei(en) hinzufügen" auswählen ➋ (siehe nächste Seite).

Nach der Auswahl der Daten auf Ihrem Rechner starten Sie den Upload mit einem Klick auf den "Öffnen"-Button  $\bullet$ .

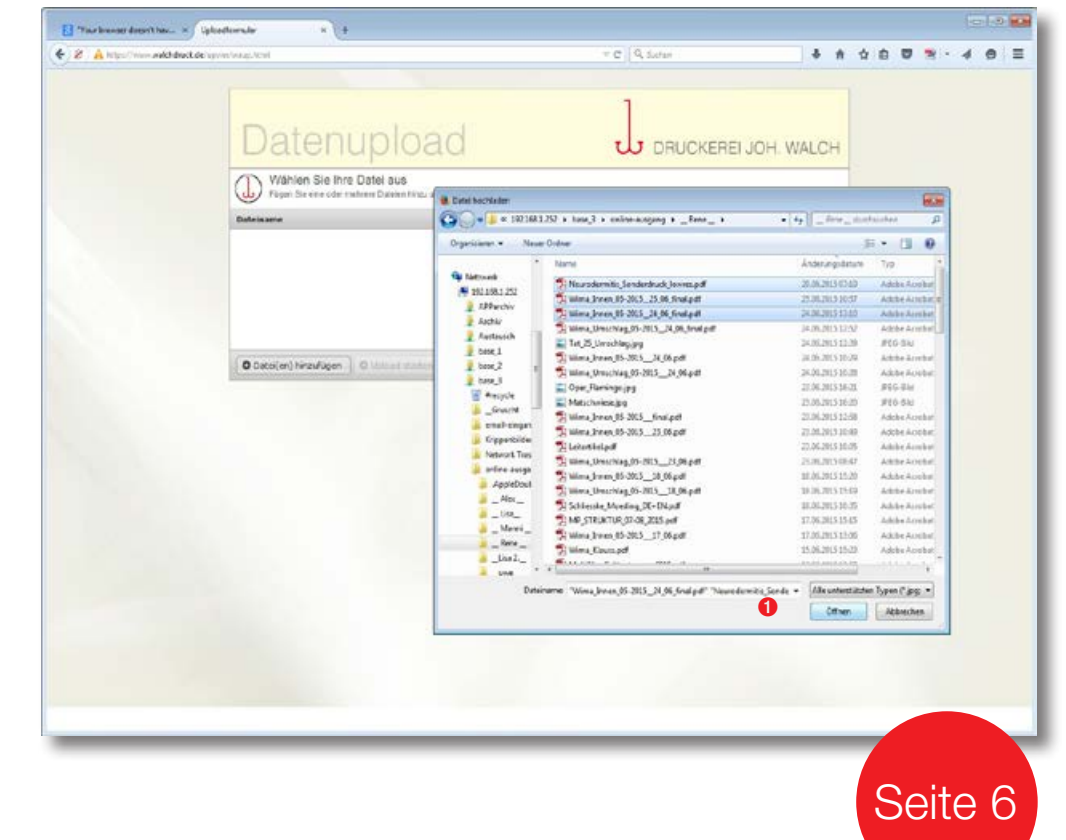